## 1. Είσοδος στο Σύστημα

Για την είσοδό σας στην εφαρμογή των Ηλεκτρονικών Υπηρεσιών, από την αντίστοιχη σελίδα του φορέα, πατάτε το κουμπί "*Σύνδεση*". Αυτή η ενέργεια θα σας μεταφέρει σε ασφαλές σύστημα πιστοποίησης χρηστών.

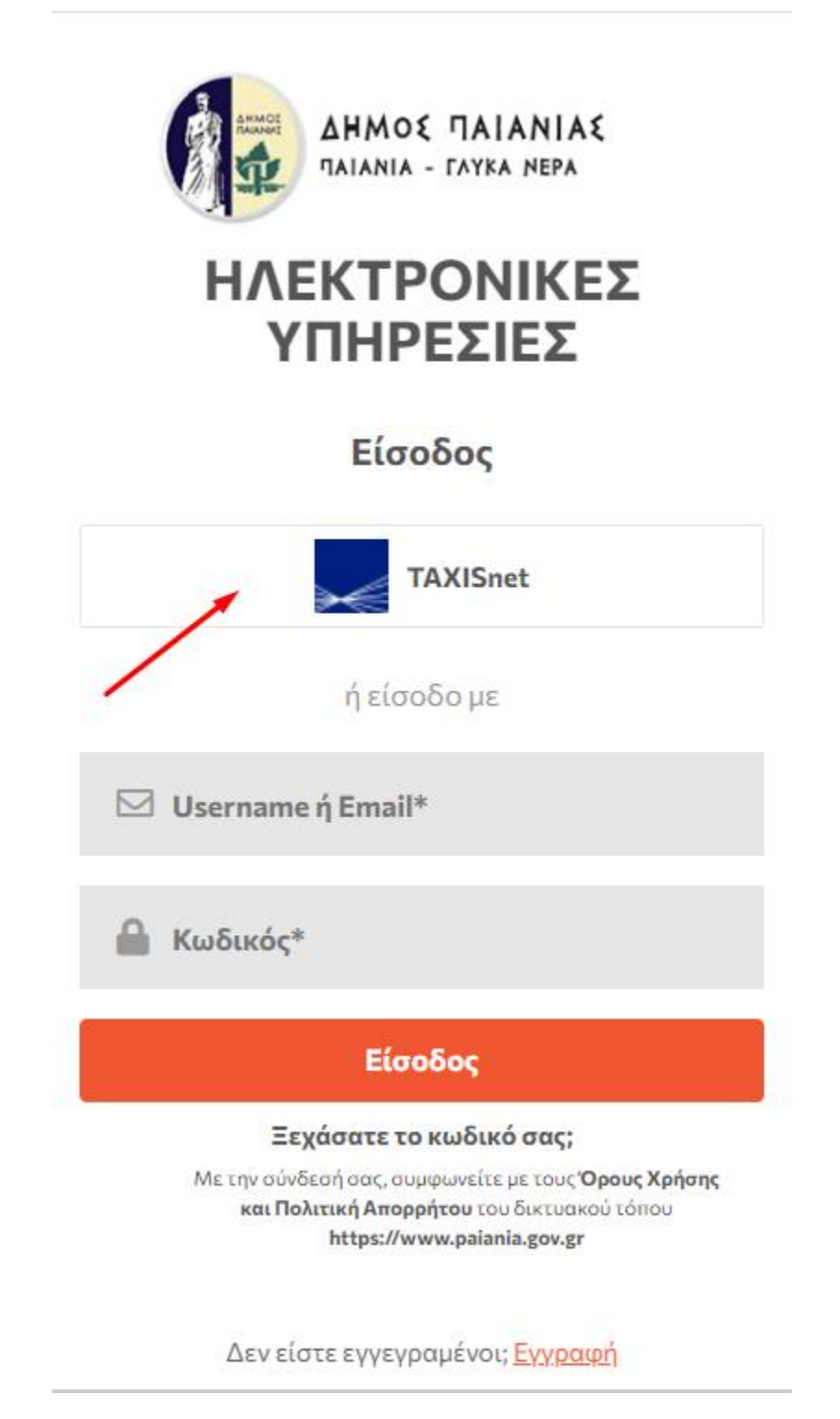

Κατά την **πρώτη** είσοδό σας στο σύστημα θα πρέπει να πατήσετε το κουμπί "*Είσοδος με TaxisNet*" και στη συνέχεια θα μεταφερθείτε στο περιβάλλον της Γενικής Γραμματείας Πληροφοριακών Συστημάτων όπου θα εισάγετε τα στοιχεία σύνδεσής σας στο TaxisNet.

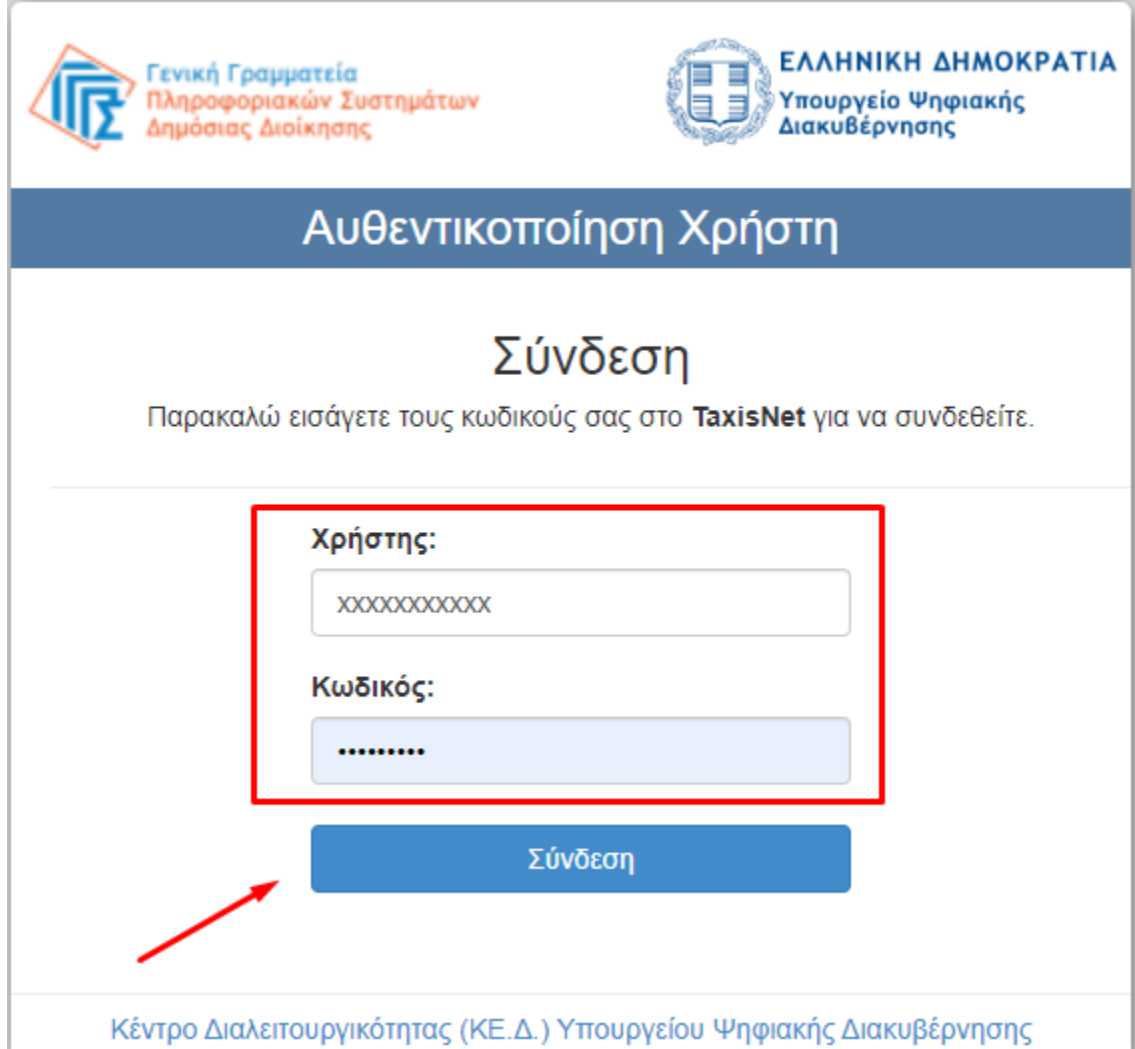

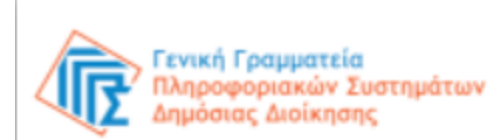

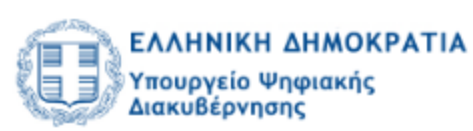

### Αυθεντικοποίηση Χρήστη

Σας ενημερώνουμε ότι για το σκοπό της ηλεκτρονικής ταυτοποίησής σας, η εφαρμογή "Πληροφοριακό Σύστημα Δήμου Παιανίας" θα αποκτήσει πρόσβαση στα βασικά στοιχεία Μητρώου (ΑΦΜ, Όνομα, Επώνυμο, Πατρώνυμο, Μητρώνυμο, Έτος Γέννησης) που παρέχονται από το φορολογικό μητρώο του ΥΠΟΥΡΓΕΙΟΥ ΟΙΚΟΝΟΜΙΚΩΝ που διαχειρίζεται η Α.Α.Δ.Ε.

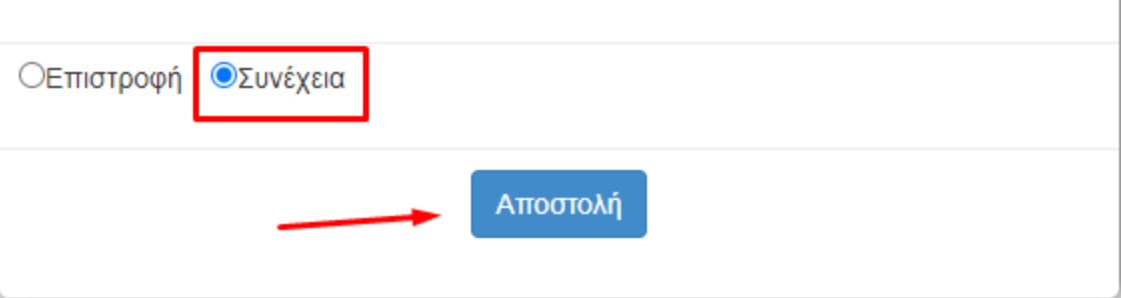

Με το κουμπί "Αποστολή", εάν έχετε εισάγει σωστά τα στοιχεία σας, θα μεταφερθείτε πίσω στην ιστοσελίδα του Φορέα και στην εφαρμογή ηλεκτρονικών υπηρεσιών.

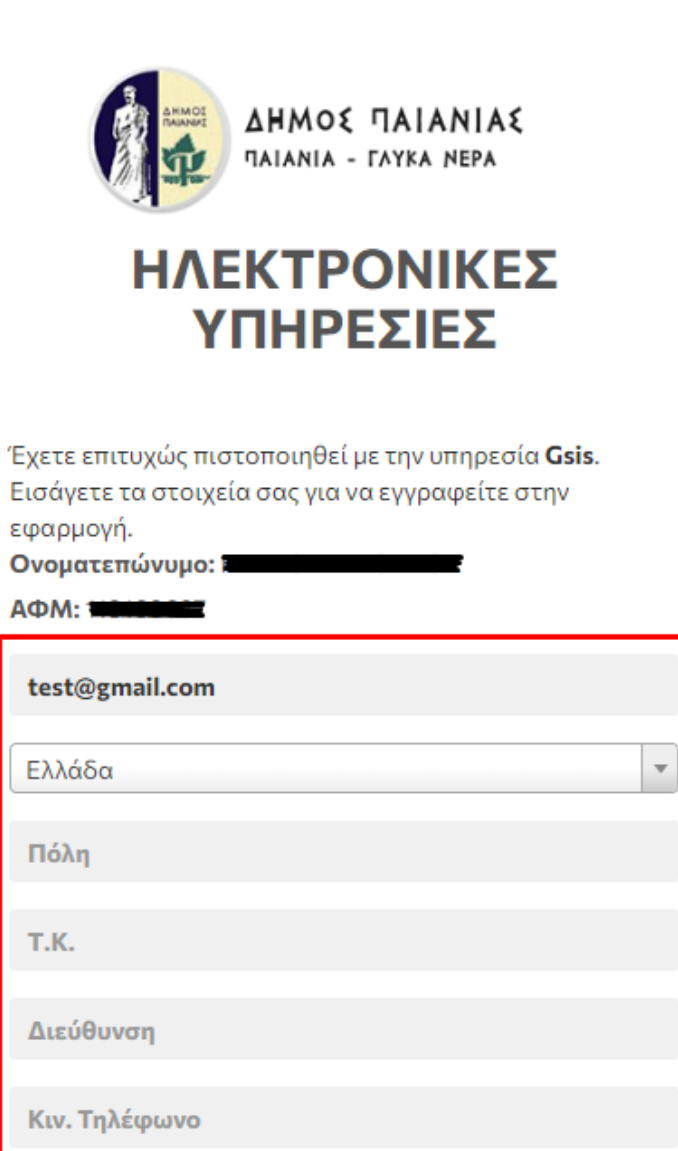

Με την εγγραφή σας, συμφωνείτε με τους Όρους Χρήσης και Πολιτική Απορρήτου του δικτυακού τόπου

https://www.paiania.gov.gr

<mark>≗</mark>+Εγγραφή

Αφού συμπληρώσετε όλα τα στοιχεία με το κουμπί Εγγραφή ολοκληρώνεται η διαδικασία και ανακατευθύνεστε στις διαθέσιμες υπηρεσίες.

**Προσοχή**: **Θα πρέπει να μεταβείτε στο λογαριασμό email που συμπληρώσατε και να επιβεβαιώσετε την εγγραφή σας πατώντας στον σύνδεσμο (link) που σας έχει αποσταλεί. Αν δεν έχετε λάβει email στα εισερχόμενα ελέγξτε και τα ανεπιθύμητα μηνύματα (spam).**

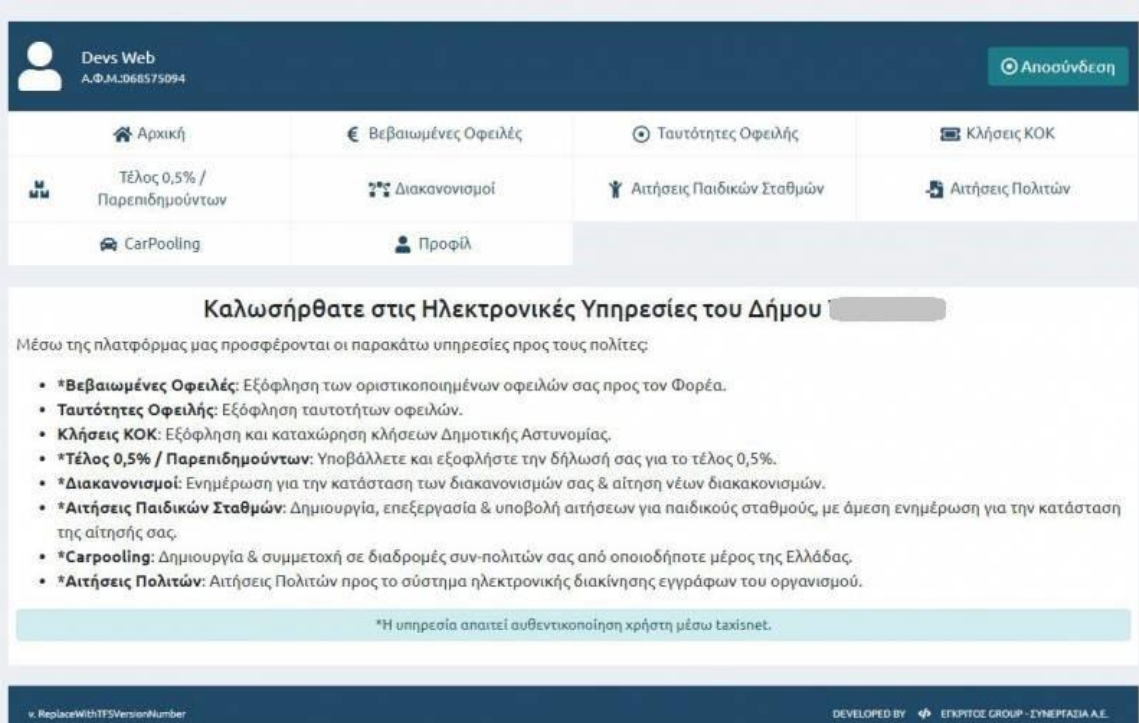

**Προσοχή**: Οι διαθέσιμες επιλογές μπορεί να διαφέρουν ανάλογα με τις ενεργοποιημένες υπηρεσίες του φορέα.

Εάν επιθυμείτε ,εφόσον έχετε επιβεβαιώσει το λογαριασμό email , να συνδέεστε με αυτό συμπληρώστε το λογαριασμό και πατήστε την επιλογή « Ξεχάσατε τον κωδικό σας;» ώστε να ορίσετε κωδικό

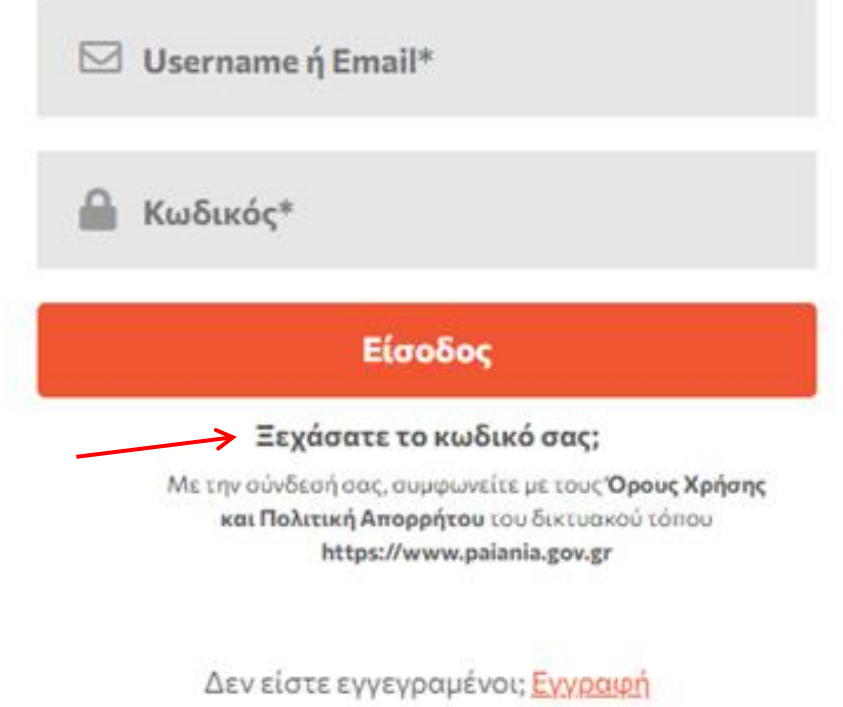

# 2. Βεβαιωμένες Οφειλές

Από το μενού της παραπάνω εικόνας, επιλέγουμε "Βεβαιωμένες Οφειλές" και μεταβαίνουμε στη λίστα των βεβαιωμένων οφειλών του Α.Φ.Μ. μας, που προηγουμένως έχουμε πιστοποιήσει μέσω TaxisNet.

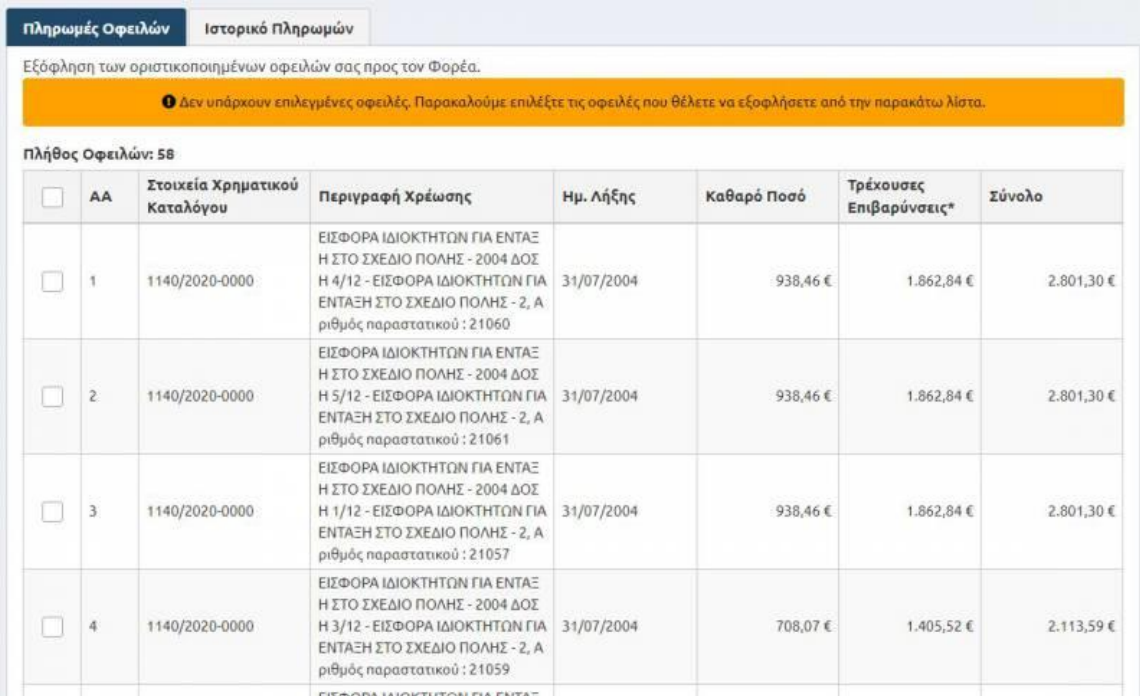

Επιλέγοντας μία ή και περισσότερες βεβαιωμένες οφειλές, στην κορυφή της λίστας εμφανίζεται αναλυτικά το συνολικό επιλεγμένο ποσό προς πληρωμή.

Οι μέθοδοι πληρωμής που εμφανίζονται στο κάτω μέρος της σελίδας μπορούν να ποικίλουν ανάλογα με την τράπεζα με την οποία έχει σύμβαση ο φορέας.

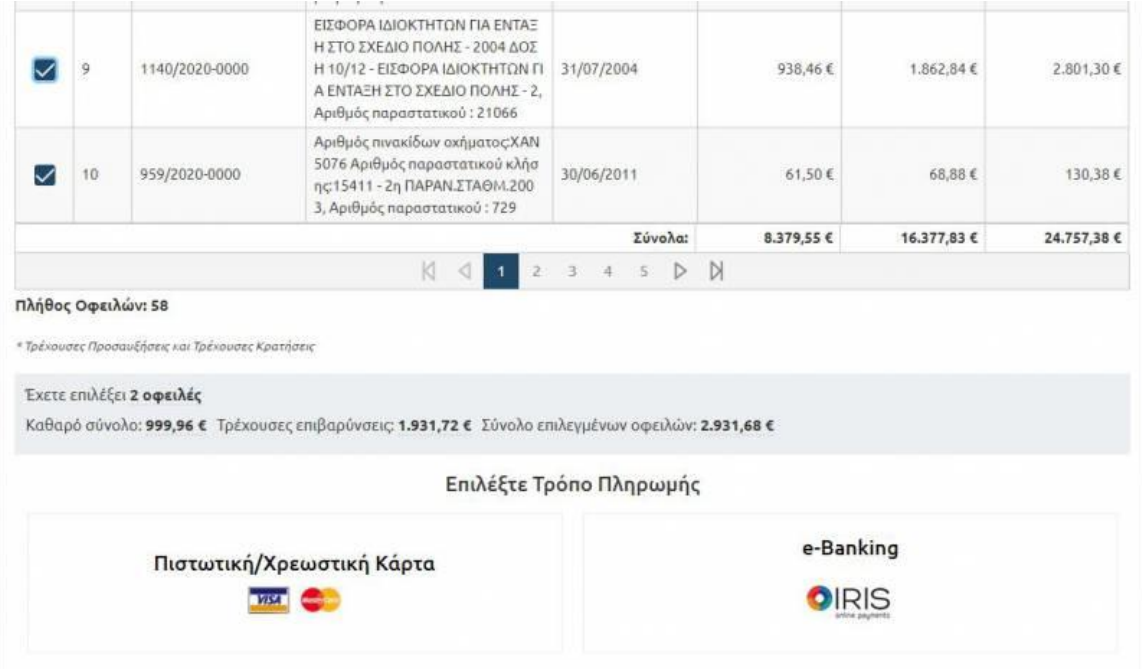

### 2.1 Ολοκλήρωση Συναλλαγής

Επιλέγοντας έναν από τους παραπάνω τρόπους πληρωμής, μεταβαίνουμε αυτόματα στο περιβάλλον πληρωμής της τράπεζας με την οποία έχει σύμβαση ο φορέας και επιλέγουμε τον τρόπο (κάρτα) πληρωμής. Εναλλακτικά, αν ο τρόπος πληρωμής το υποστηρίζει, θα εμφανιστεί αναδυόμενο παράθυρο όπου θα εισάγουμε (στην ίδια σελίδα) τα στοιχεία της κάρτα μας για να ολοκληρωθεί η συναλλαγή.

Μετά την ολοκλήρωση της συναλλαγής, το σύστημα θα μας ανακατευθύνει στο περιβάλλον των ηλεκτρονικών υπηρεσιών, στην καρτέλα των αποδείξεων με το σχετικό μήνυμα εάν η συναλλαγή μας ήταν επιτυχής ή όχι (π.χ. λάθος κάρτα, ακύρωση από τον χρήστη κλπ).

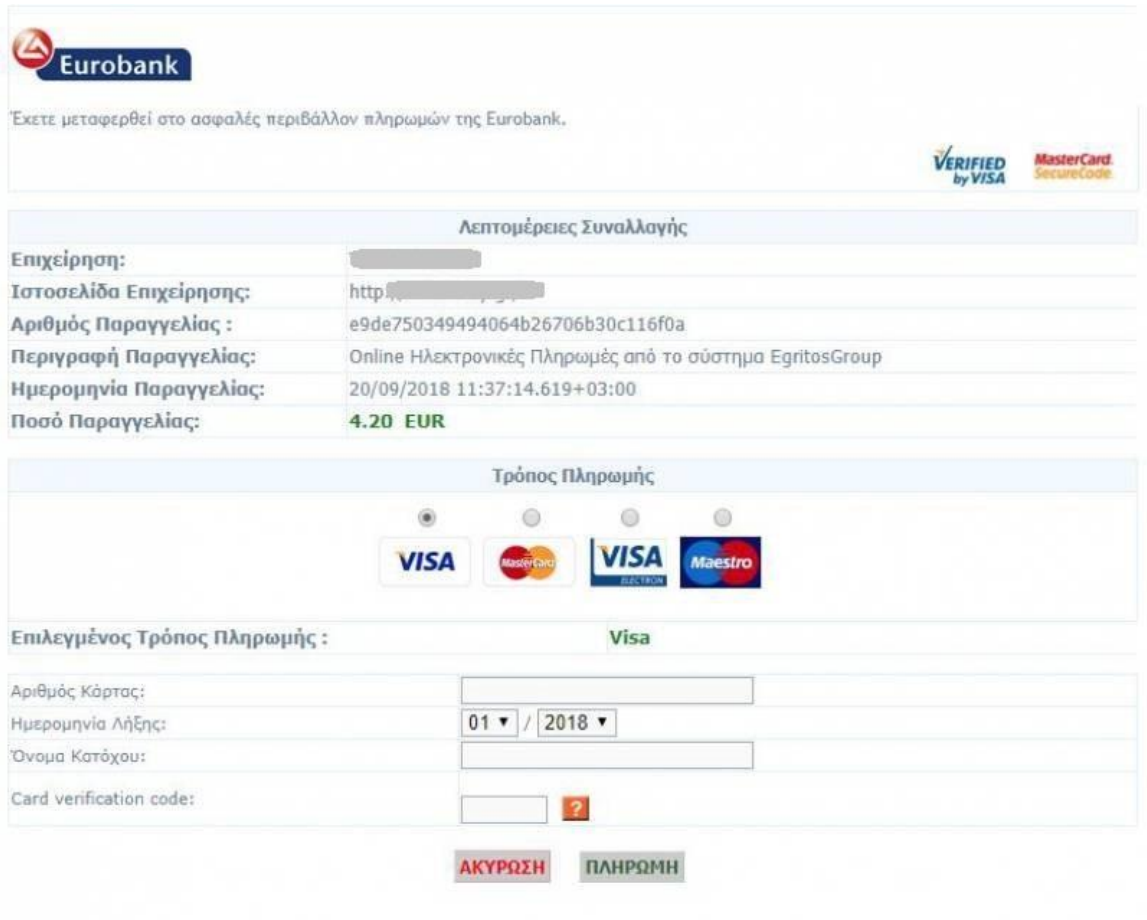

### 2.2 Ιστορικό Πληρωμών

Στην καρτέλα "*Ιστορικό Πληρωμών*" βλέπουμε την αναλυτική λίστα πληρωμών μας, με φίλτρα αναζήτησης ανά ημερομηνία απόδειξης, ημερομηνία συναλλαγής και τρόπο πληρωμής (στο ταμείο του φορέα ή μέσω της online υπηρεσίας).

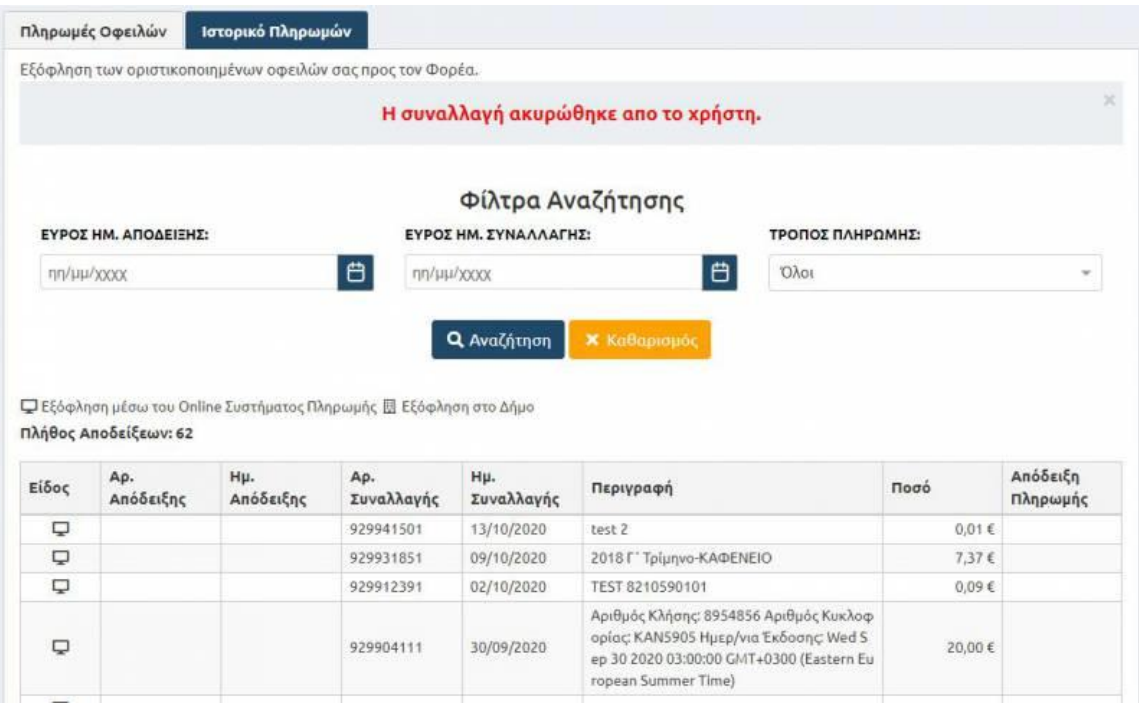